# Konfiguration und Fehlerbehebung der Dual-Screen-Funktion  $\overline{\phantom{a}}$

## Inhalt

**Einführung Voraussetzungen** Anforderungen Verwendete Komponenten Konfigurieren Überprüfen Fehlerbehebung

# Einführung

In diesem Dokument wird beschrieben, wie Sie die Dual-Screen-Funktion mit Cisco Meeting Server (CMS) und Cisco TelePresence-Endgeräten einrichten.

## Voraussetzungen

#### Anforderungen

Cisco empfiehlt, die folgenden Themen zu kennen:

- Die Callbridge-Komponente muss auf dem CMS konfiguriert werden.
- CMS muss Version 2.2.3 oder höher ausführen.
- CE-Endpunkt muss CE9.1.3 oder höher ausführen
- Cisco Unified Communications Manager (CUCM) muss ab Version 11.5.1 ausgeführt werden.
- Anrufe, die über Expressway weitergeleitet werden, müssen über Expressway 8.9 oder höher ausgeführt werden.
- Anrufe müssen mit CMS funktionieren

#### Verwendete Komponenten

Dieses Dokument ist nicht auf bestimmte Software- und Hardwareversionen beschränkt:

- CMS API (Application Program Interface)
- Postman (oder ein anderer API-Client)
- CUCM
- $\cdot$  CMS
- Cisco TelePresence-Endgeräte (SX, MX)
- PuTTY Secure Shell (SSH) Terminal-Emulationssoftware für Mainboard Management Processor (MMP)
- Einen Webbrowser wie Firefox, Chrome

Die Informationen in dem Dokument, das von den Geräten in einer bestimmten Laborumgebung erstellt wurde. Alle in diesem Dokument verwendeten Geräte haben mit einer leeren (Standard- )Konfiguration begonnen. Wenn Ihr Netzwerk in Betrieb ist, stellen Sie sicher, dass Sie die potenziellen Auswirkungen eines Befehls verstehen.

## Konfigurieren

 Schritt 1: Richten Sie ein Administratorbenutzerkonto mit API-Berechtigung ein, oder verwenden Sie das Administratorkonto für Cisco Unified Communications Manager. Hier erfahren Sie, wie Sie einen Benutzer mit API-Zugriff erstellen.

Sie können mit dem MMP zusätzliche Benutzerkonten für den MMP erstellen, die über Administratorrechte verfügen

Fügen Sie dem Benutzer den Befehl user hinzu <Name des Kontos> <Rolle>.

- 1. SSH in den MMP.
- 2. Hinzufügen eines Benutzerkontos auf Administratorebene, z. B.

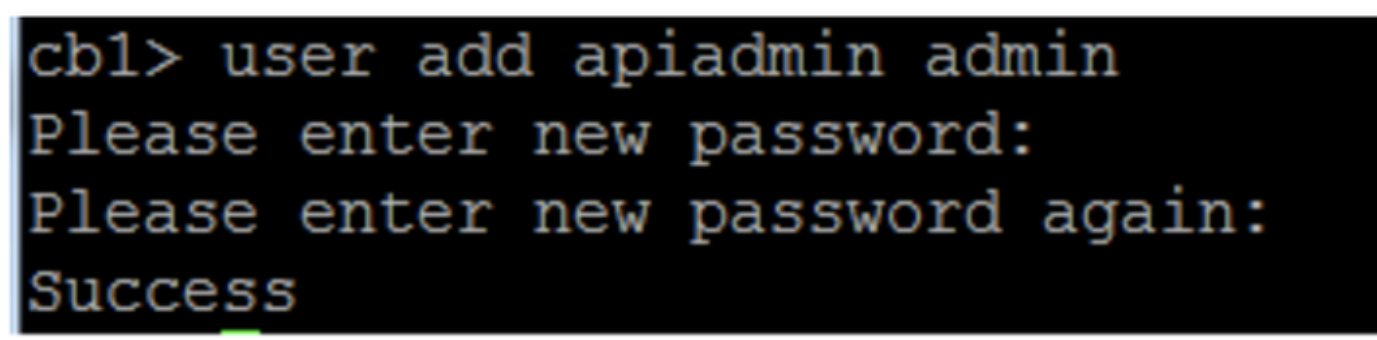

Schritt 2: Konfigurieren Sie das CMS so, dass die Funktion für zwei Bildschirme über eine API unterstützt wird.

POST, Parameter CompatibilityProfiles.

POSTMAN API wird verwendet, aber jedes API-Tool kann für die Konfiguration verwendet werden.

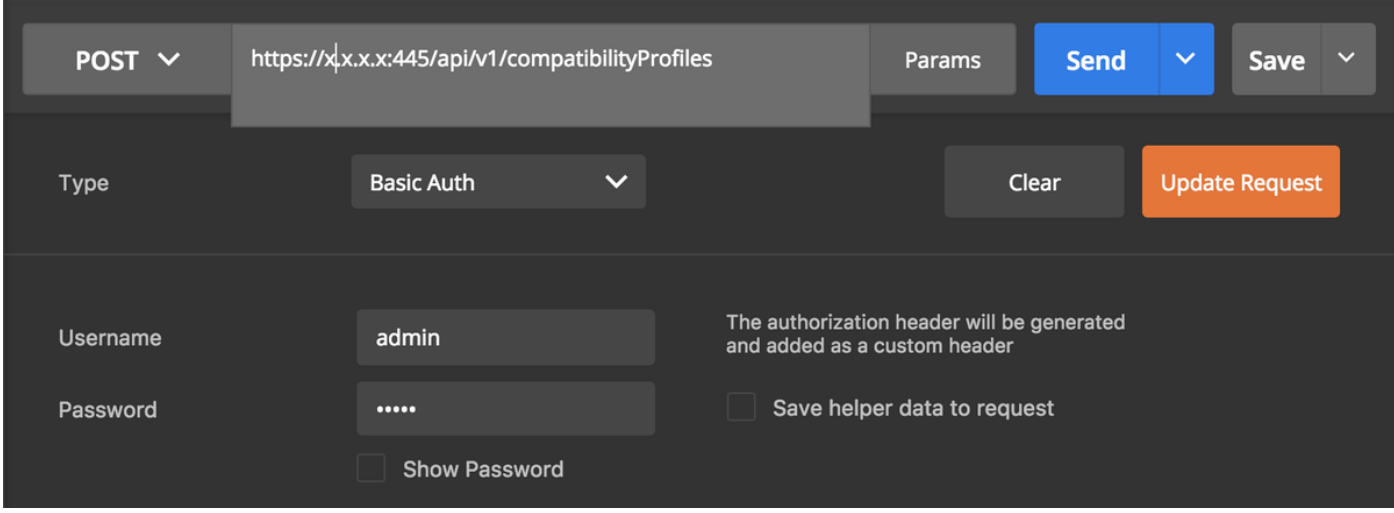

Schritt 3: Verwenden Sie GET-Operation, um die eindeutige ID für Kompatibilitätsprofile/<KompatibilitätsprofileID> abzurufen.

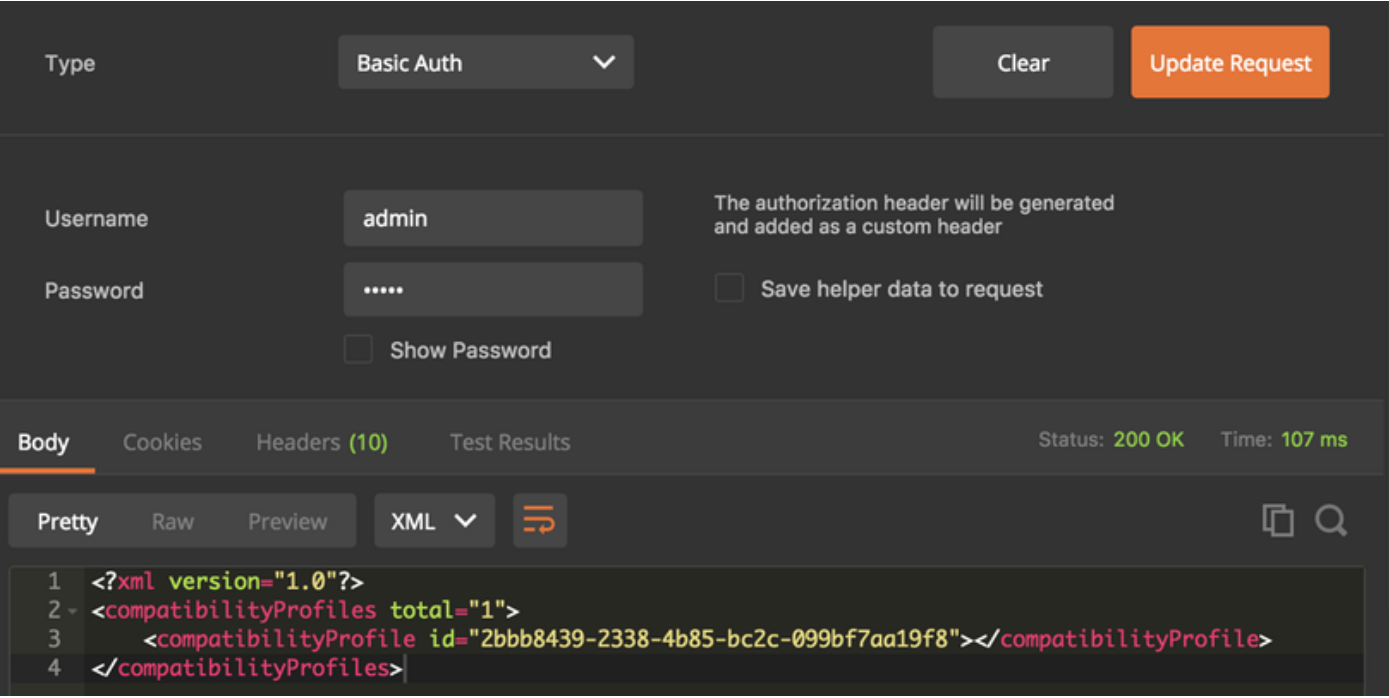

Schritt 4: Verwenden Sie den PUT-Vorgang für sipMultiStream=true.

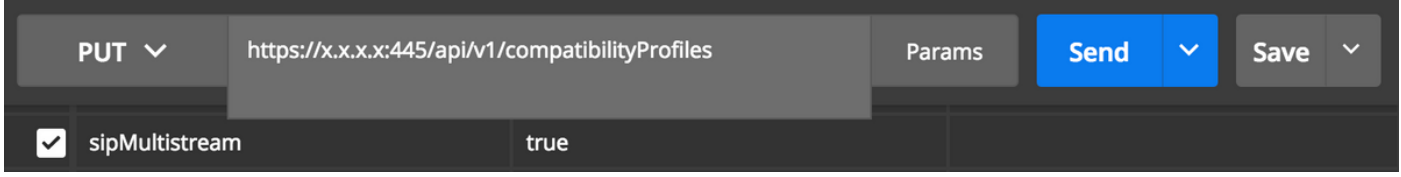

Schritt 5: Anwenden des konfigurierten Kompatibilitätsprofils unter System/Profile. Dies wird auf das Profil auf oberster Ebene angewendet und als globales Profil verwendet.

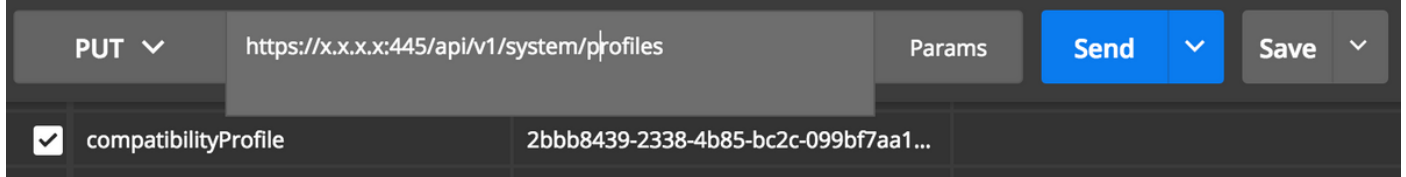

Dieses Bild zeigt das erfolgreich angewendete Kompatibilitätsprofil.

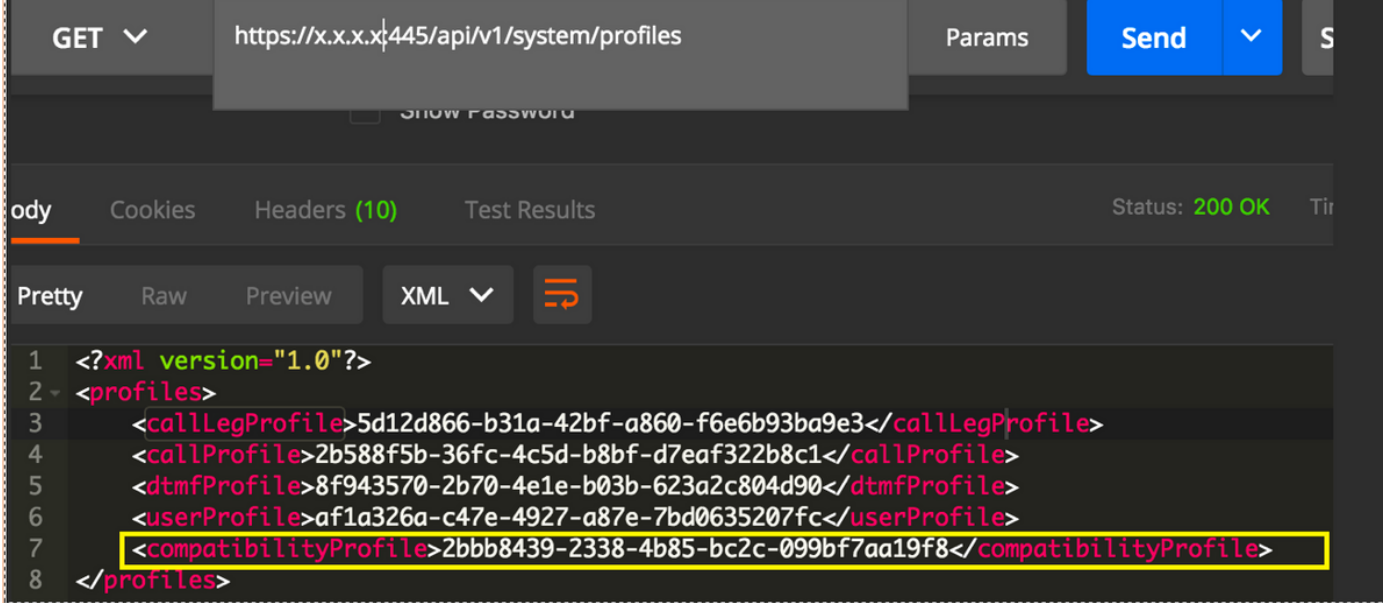

Die obige Konfiguration ist erforderlich, um die DualScreen-Funktion auf dem CMS einzurichten. Jetzt müssen Sie auch einen Endpunkt mit der erforderlichen Konfiguration konfigurieren. Auf dem Endpunkt muss CE9.1.3 oder eine höhere Version des Softwarecodes ausgeführt werden.

Schritt 6: Der MultiStream-Modus auf einem Endgerät muss wie in diesem Bild gezeigt AUTO sein.

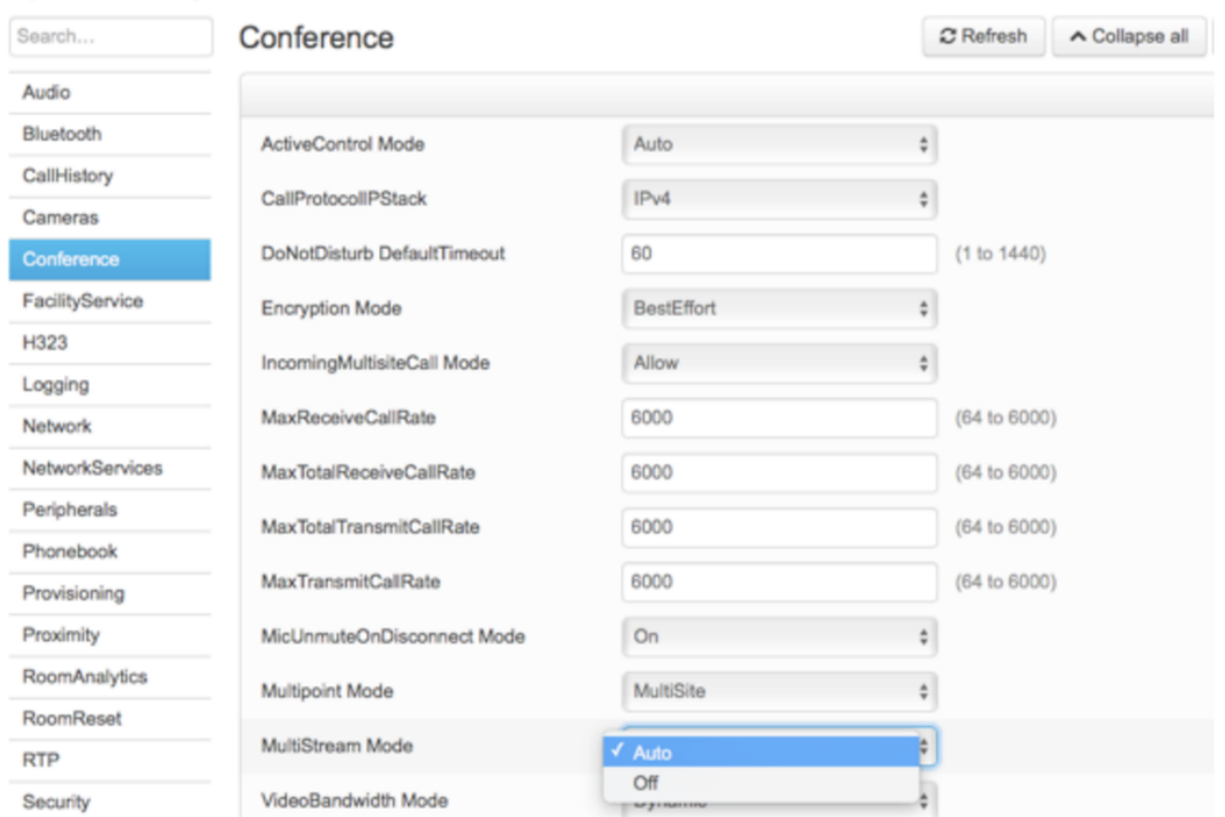

**System Configuration** 

Schritt 7: Beim Anruf-Manager beim Konfigurieren des SIP-Trunks beachten Sie, dass das verwendete SIP-Profil die folgenden Parameter aufweisen muss.

#### Das SDP-Transparenzprofil übergibt alle unbekannten SDP-Attribute.

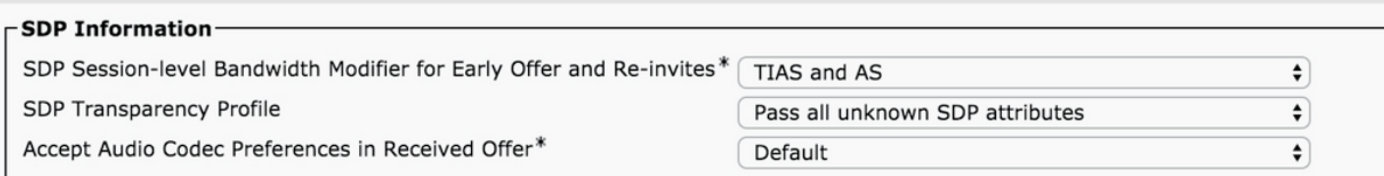

IX, muss im SIP-Profil für Trunk aktiviert sein.

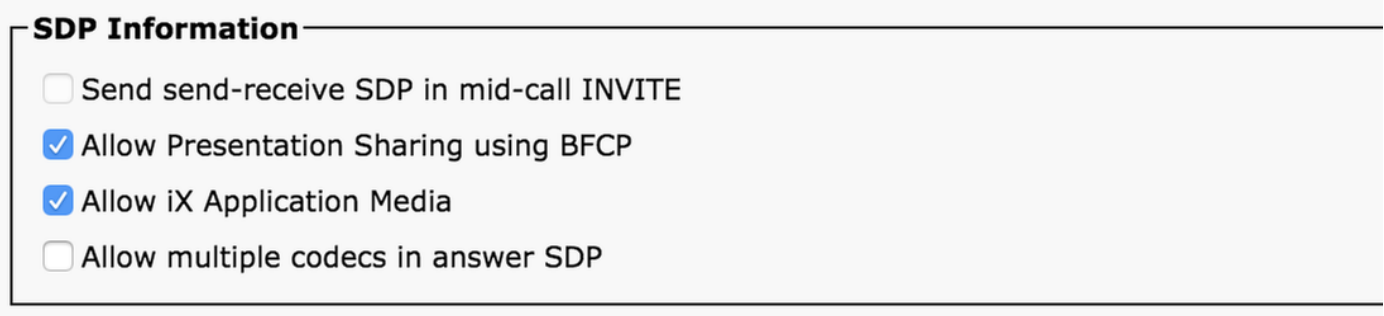

Beim Call Manager für Endgeräte sollte das verwendete SIP-Profil entweder [Standard-SIP-Profil](https://10.106.81.16/ccmadmin/sipProfileEdit.do?key=c89435ad-9385-3b3f-c3c2-b2a4c26ab267) [für TelePresence-Endgeräte](https://10.106.81.16/ccmadmin/sipProfileEdit.do?key=c89435ad-9385-3b3f-c3c2-b2a4c26ab267) sein oder das SIP-Profil, das für Endpunkte verwendet werden soll, sollte überprüft werden, ob diese Parameter aktiviert sind.

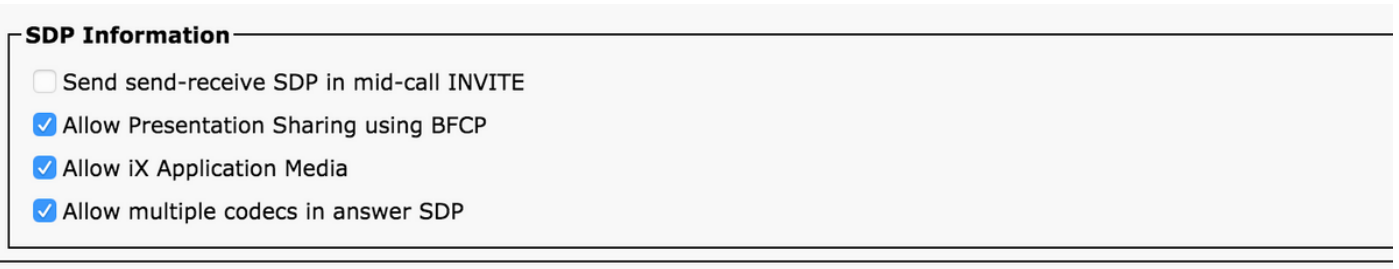

Hinweis: Wenn sich das System in einer Konfiguration mit drei Bildschirmen befindet, z. B. Cisco TelePresence SX80, MX700 oder MX800, ist der dritte Bildschirm für Inhalte reserviert, während ein Anruf mit zwei Bildschirmen stattfindet.

# Überprüfen

In diesem Abschnitt überprüfen Sie, ob Ihre Konfiguration ordnungsgemäß funktioniert.

SX, MX700/800 können als Endgerät mit zwei Bildschirmen verwendet werden. Das Teilnehmerlayout wird wie im Bild gezeigt angezeigt. Wenn Sie einen zusätzlichen dritten Monitor angeschlossen haben, sollte die Präsentation auf dem dritten Monitor angezeigt werden.

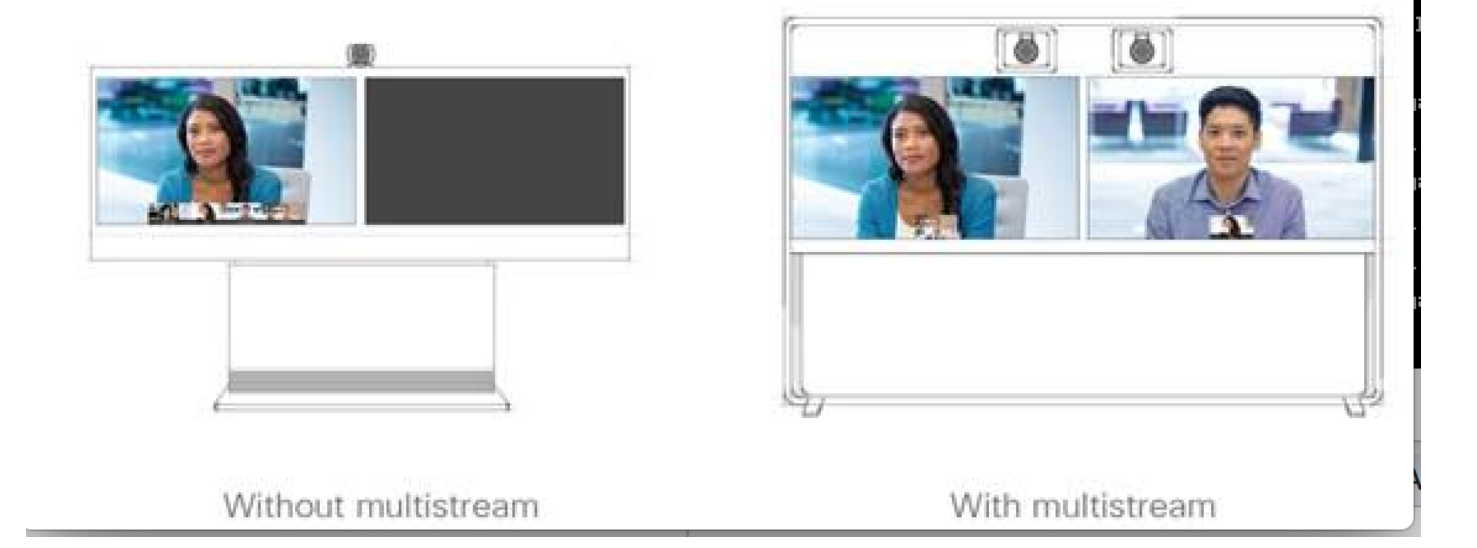

### Fehlerbehebung

Überprüfen Sie die Softwareversion für ein Endgerät, CUCM und CMS. Sobald bestätigt wurde, dass die Versionen unterstützt werden, ist eine weitere Fehlerbehebung erforderlich.

[https://www.cisco.com/c/dam/en/us/td/docs/telepresence/endpoint/software/ce9/release-notes/ce](/content/dam/en/us/td/docs/telepresence/endpoint/software/ce9/release-notes/ce-software-release-notes-ce9.pdf)[software-release-notes-ce9.pdf](/content/dam/en/us/td/docs/telepresence/endpoint/software/ce9/release-notes/ce-software-release-notes-ce9.pdf)

[https://www.cisco.com/c/dam/en/us/td/docs/conferencing/ciscoMeetingServer/Release\\_Notes/Vers](/content/dam/en/us/td/docs/conferencing/ciscoMeetingServer/Release_Notes/Version-2-2/Cisco-Meeting-Server-Release-Notes-2-2-5.pdf)

#### [ion-2-2/Cisco-Meeting-Server-Release-Notes-2-2-5.pdf](/content/dam/en/us/td/docs/conferencing/ciscoMeetingServer/Release_Notes/Version-2-2/Cisco-Meeting-Server-Release-Notes-2-2-5.pdf)

Szenario 1. Die Funktion für zwei Bildschirme funktioniert nicht.

Sammeln detaillierter SIP-Tracks auf CMS

RTMT von Call Manager

Protokollpaket vom Endgerät

Protokollüberprüfung für ein Szenario, in dem die Dual-Screen-Funktion für den Kunden nicht funktioniert hat Analysieren, um die Ursache des Problems zu überprüfen

Einladungs-Nachricht von einem Endpunkt gesendet

2017-08-24T11:25:31.709+08:00 SX80 appl[1660]: 3939.20 SipPacket I: SIP Msg: Outgoing => INVITE, CSeq: 100 INVITE, Remote: 172.16.19.110:5060, CallId: 280004cfb801730726ec1a9e9941d0d8 2017-08-24T11:25:31.709+08:00 SX80 appl[1660]: 3939.20 SipPacket INVITE sip:8001@172.16.19.110 SIP/2.0 2017-08-24T11:25:31.709+08:00 SX80 appl[1660]: 3939.20 SipPacket Via: SIP/2.0/TCP 172.16.19.116:5060;branch=z9hG4bKe04a77c1ce5008a9c69d4c621c705bb6;rport 2017-08-24T11:25:31.709+08:00 SX80 appl[1660]: 3939.20 SipPacket Call-ID: 280004cfb801730726ec1a9e9941d0d8 2017-08-24T11:25:31.710+08:00 SX80 appl[1660]: 3939.21 SipPacket CSeq: 100 INVITE 2017-08-24T11:25:31.710+08:00 SX80 appl[1660]: 3939.21 SipPacket Contact: <sip:1000@172.16.19.116:55245;transport=tcp>;sip.cisco.multistream;x-cisco-multiple-screen=2 **2017-08-24T11:25:31.726+08:00 SX80 appl[1660]: 3939.22 SipPacket a=rtcp-fb:\* ccm cisco-scr 2017-08-24T11:25:31.726+08:00 SX80 appl[1660]: 3939.22 SipPacket a=sendrecv 2017-08-24T11:25:31.727+08:00 SX80 appl[1660]: 3939.22 SipPacket a=sprop-simul:1 1 \***

**2017-08-24T11:25:31.727+08:00 SX80 appl[1660]: 3939.22 SipPacket a=sprop-source:1 csi=3364746240** 2017-08-24T11:25:31.727+08:00 SX80 appl[1660]: 3939.22 SipPacket m=video 2390 RTP/AVP 99 97 126 96 34 31 123

Die Einladung sieht gut aus, und es wird empfohlen, dass die erforderliche Software und Konfiguration am Endpunkt korrekt sind.

Es handelte sich um ein verzögertes Angebot von CUCM an CMS. CMS gesendet 200 OK

Aug 24 11:25:29 user.info< http://user.info>; acano host:server: INFO : SIP trace: connection 23: outgoing SIP TCP data to 172.16.19.110:52560 from 172.16.19.123:5060, size 3830: Aug 24 11:25:29 user.info< http://user.info>; acano host:server: INFO : SIP trace: SIP/2.0 200 OK Aug 24 11:25:29 user.info< http://user.info>; acano host:server: INFO : SIP trace: Via: SIP/2.0/TCP 172.16 Aug 24 11:25:29 user.info< http://user.info>; acano host:server: INFO : SIP trace: Max-Forwards: 70

In SDP

**Aug 24 11:25:29 user.info< http://user.info>; acano host:server: INFO : SIP trace: a=sendrecv Aug 24 11:25:29 user.info< http://user.info>; acano host:server: INFO : SIP trace: a=spropsource:1 count=2;policies=cs:1 Aug 24 11:25:29 user.info< http://user.info>; acano host:server: INFO : SIP trace: a=sprop-**

**simul:1 1 \* Aug 24 11:25:29 user.info< http://user.info>; acano host:server: INFO : SIP trace: a=rtcp-fb:\* nack pli Aug 24 11:25:29 user.info< http://user.info>; acano host:server: INFO : SIP trace: a=rtcp-fb:\* ccm fir Aug 24 11:25:29 user.info< http://user.info>; acano host:server: INFO : SIP trace: a=rtcp-fb:\* ccm cisco-scr** Aug 24 11:25:29 user.info< http://user.info>; acano host:server: INFO : SIP trace: a=extmap:1 http://protocols.cisco.com/virtualid Aug 24 11:25:29 user.info< http://user.info>; acano host:server: INFO : SIP trace: a=extmap:2 http://protocols.cisco.com/framemarking Aug 24 11:25:29 user.info< http://user.info>; acano host:server: INFO : SIP trace: a=rtpmap:97 H264/90000 Aug 24 11:25:29 user.info< http://user.info>; acano host:server: INFO : SIP trace: a=fmtp:97

Der 200 OK aus dem CMS hat die erforderlichen Attribute aufgelistet. Die folgenden Attribute müssen von einem Endpunkt empfangen werden, damit die Funktion "Doppelbildschirm" effektiv funktioniert.

Am Endpunkt, als wir die 200 OK überprüft. Wir fanden heraus, dass Attribute fehlten

```
2017-08-24T11:25:31.823+08:00 SX80 appl[1660]: 3939.32 SipPacket m=video 34794 RTP/AVP 97 116
96 34 31
2017-08-24T11:25:31.823+08:00 SX80 appl[1660]: 3939.32 SipPacket b=TIAS:1889000
2017-08-24T11:25:31.823+08:00 SX80 appl[1660]: 3939.32 SipPacket a=label:11
2017-08-24T11:25:31.823+08:00 SX80 appl[1660]: 3939.32 SipPacket a=rtpmap:97 H264/90000
2017-08-24T11:25:31.824+08:00 SX80 appl[1660]: 3939.32 SipPacket a=fmtp:97 profile-level-
id=428014;max-mbps=489600;max-fs=8160;max-dpb=4752;max-fps=6000
2017-08-24T11:25:31.824+08:00 SX80 appl[1660]: 3939.32 SipPacket a=rtpmap:116 H264/90000
2017-08-24T11:25:31.824+08:00 SX80 appl[1660]: 3939.32 SipPacket a=fmtp:116 profile-level-
id=428014;packetization-mode=1;max-mbps=489600;max-fs=8160;max-dpb=4752;max-fps=6000
```
Überprüfen Sie die Call Manager-Ablaufverfolgungen, um weitere Informationen zu erhalten. Die folgenden Attribute wurden analysiert und nicht erkannt.

```
00267759.030 |13:55:03.641 |AppInfo |DET-SDPMsg- TCL_UNSPECIFIED (0)
00267759.031 |13:55:03.641 |AppInfo |DET-SDPMsg- Unrecognized attributes list: a=extmap:1 
http://protocols.cisco.com/virtualid a=extmap:14 http://protocols.cisco.com/timestamp#100us
a=rtcp-fb:* ccm cisco-scr a=sprop-simul:1 1 * a=sprop-source:1 csi=51132416
00267759.032 |13:55:03.641 |AppInfo |DET-SDPMsg- mAudiomLines(i).bandwidth.enabledMask=TIAS,
TIAS=128000, AS=0, CT=0, RS=0, RR=0
00267759.033 |13:55:03.641 |AppInfo |DET-SDPMsg- nVideo=2
00267759.034 |13:55:03.641 |AppInfo |DET-SDPMsg- remoteIpAddr=172.16.19.116
remoteRtpPortNumber=2370 stackIdx=2 telephonyEvent=0 silenceSuppressionFlag=0 mSDPMode=0
idleFlag=0 vcId=1 mid=-1
```
SIP Profile (SIP-Profil) überprüft, um sicherzustellen, dass die folgenden Parameter, wie oben im Dokument erwähnt, überprüft werden.

SDP-Transparenzprofil übergibt alle unbekannten SDP-Attribute. Dieser Parameter wird auf dem konfigurierten SIP-Profil eingerichtet. iX-Anwendungsmedien jedoch zulassen ist nicht aktiviert.

Aktivieren Sie das Kontrollkästchen iX-Anwendungsmedien zulassen, und dieses Problem wurde behoben.

Szenario 2. Die Funktion der Doppelanzeige funktioniert nicht.

Im zweiten Szenario ist das Problem das gleiche. Die Ursache ist jedoch anders.

Endpunkt sendet die INVITE-Nachricht mit dem erforderlichen Header und den erforderlichen Attributen in SDP. Jedoch CUCM kann die Attribute im SDP nicht erkennen.

```
INVITE sip:95101@192.168.11.2<mailto:sip%3A95101@192.168.11.2> SIP/2.0
Via: SIP/2.0/TCP 192.168.11.9:58911;branch=z9hG4bK64fdaf0987c59765f74b7f8f2673adfe;rport
Call-ID: ca81ed904b80cf18528e5b0a4e4a4c01
CSeq: 100 INVITE
Contact: <sip:7436254f-c370-ccad-745d-
110f8f59bee2@192.168.11.9<mailto:110f8f59bee2@192.168.11.9>:58911;transport=tcp>;sip.cisco.multi
stream;x-cisco-multiple-screen=2
From: "Sala 5 Cota"
<sip:571317@192.168.11.2<mailto:sip%3A571317@192.168.11.2>>;tag=0edc947e1b7a916a
To: <sip:95101@192.168.11.2<mailto:sip%3A95101@192.168.11.2>>
Max-Forwards: 70
Route: <sip:192.168.11.2;lr>
Allow: INVITE, ACK, CANCEL, BYE, UPDATE, INFO, OPTIONS, REFER, NOTIFY
User-Agent: TANDBERG/529 (ce9.1.4.3ae3106) Cisco-MX700ST
Supported: replaces,100rel,timer,gruu,path,outbound,X-cisco-serviceuri,X-cisco-callinfo,X-cisco-
service-control,X-cisco-sis-7.1.1,norefersub,extended-refer,sdp-anat
Recv-Info: x-cisco-conference
Session-Expires: 1800
Allow-Events: dialog
Remote-Party-ID: "Sala 5 Cota"
<sip:571317@192.168.11.2<mailto:sip%3A571317@192.168.11.2>>;privacy=off;id-
type=subscriber;screen=yes;party=calling
Content-Type: application/sdp
Content-Length: 4166
04323021.031 |21:05:59.460 |AppInfo |//SIP/SIPHandler/ccbId=0/scbId=0/getTrunInfoByRouteHdr:
Route header userPart is missing
04323021.032 |21:05:59.460 |AppInfo |//SIP/SIPHandler/ccbId=0/scbId=0/getRel1xxType: No
matching SIP trunk found in hash table, returning rel1xx disabled
04323021.033 |21:05:59.460 |AppInfo 
|//SIP/SIPHandler/ccbId=4294967295/scbId=0/sipSPIGetCallExtensionSupported:
SIPRel1xxEnabledServiceParamSetting=0 , ccb->pld.outboundRel1xx=1
04323021.034 |21:05:59.460 |AppInfo |//SIP/SIPHandler/ccbId=0/scbId=0/sip_stop_timer:
timerContext=0xdbc4a3c type=SIP_TIMER_EXPIRES value=1800000 retries=0
04323021.035 |21:05:59.461 |AppInfo |//SIP/SIPHandler/ccbId=0/scbId=0/sip_start_timer:
timerContext=0xdbc4a3c type=SIP_TIMER_EXPIRES value=1800000 retries=0
04323021.036 |21:05:59.461 |AppInfo |//SIP/SIPHandler/ccbId=0/scbId=0/extractAssertedInfo:
parseResult[1]
04323021.037 |21:05:59.475 |AppInfo |//SIP/SDPLib/Warning/0x0/sdp_parse_attr_rtcpfb: rtcp-fb
ccm has unrecognized param token: cisco-scr
04323021.038 |21:05:59.475 |AppInfo |//SIP/SDPLib/Warning/0x0/sdp_parse_attr_rtcpfb: rtcp-fb
ccm has unrecognized param token: cisco-scr
04323021.039 |21:05:59.475 |AppInfo |//SIP/SDPLib/Warning/0x0/sdp_parse_attr_rtcpfb: rtcp-fb
ccm has unrecognized param token: cisco-scr
04323021.040 |21:05:59.476 |AppInfo |//SIP/SDPLib/Warning/0x0/sdp_parse_fmtp_line_params: 
Warning: Invalid maxbr specified for fmtp attribute.
04323021.041 |21:05:59.476 |AppInfo |//SIP/SDPLib/Warning/0x0/sdp_parse_fmtp_line_params: 
Warning: Invalid maxbr specified for fmtp attribute.
04323021.042 |21:05:59.476 |AppInfo |//SIP/SDPLib/Warning/0x0/sdp_parse_fmtp_line_params: 
Warning: Invalid maxbr specified for fmtp attribute.
04323021.043 |21:05:59.476 |AppInfo |//SIP/SDPLib/Warning/0x0/sdp_parse_fmtp_line_params: 
Warning: Invalid maxbr specified for fmtp attribute.
04323021.044 |21:05:59.476 |AppInfo |//SIP/SDPLib/Warning/0x0/sdp_parse_fmtp_line_params: 
Warning: Invalid maxbr specified for fmtp attribute.
04323021.045 |21:05:59.476 |AppInfo |//SIP/SDPLib/Warning/0x0/sdp_parse_fmtp_line_params: 
Warning: Invalid maxbr specified for fmtp attribute.
```
04323021.046 |21:05:59.477 |AppInfo |//SIP/SIPHandler/ccbId=0/scbId=0/getMP4ALATMParameters: Saved payload(107) as Media\_Payload\_MP4ALATM\_128, clock=90000, profile=25,

CUCM erkennt Parameter wie cisco-scr nicht, die für die Dual-Screen-Funktion erforderlich sind. Da der folgende Endpunkt für Call Manager registriert ist und zwischen dem kein Trunk besteht. Das für einen analysierten Endpunkt konfigurierte "SIPProfile" überprüft und die Konfiguration mithilfe des Standard-SIP-Profils gefunden. Stattdessen sollte "Standard SIP Profile For Telepresence Endpoint" (Standard-SIP-Profil für Telepresence-Endgeräte) verwendet werden.

Korrigieren Sie das SIP-Profil.